# **XPERIA X1**

## **Конструктор HTML-панелей**

### Краткое руководство

#### (**внимательно прочитайте эту информацию, прежде чем приступать к созданию панели**)

### **ШАГ**<sup>1</sup>

Чтобы создать HTML-панель, вам потребуется подготовить следующие файлы:

1. **4 любых файла** с ландшафтным и портретным видом в обычном и крупном формате. Вы можете использовать только скриншоты в формате BMP 24 (Windows bitmap, 24 бит/пикс.). Устройство не сможет отобразить скриншоты в других форматах.

Необходимо использовать изображения в следующих размерах:

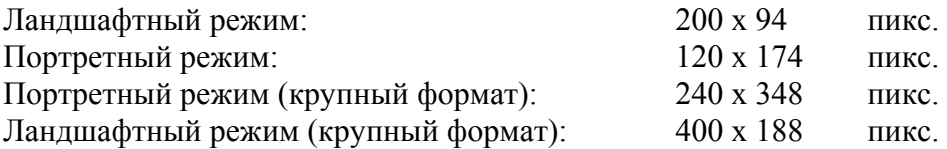

2. файл **index.html** (сама панель) с каким-либо содержимым. Как создать этот файл, читай тут: [http://l2w.narod.ru/TextBook/Step\\_1.html](http://l2w.narod.ru/TextBook/Step_1.html) Или можно просто редактировать уже готовый файл из базового комплекта (ссылка ниже) только с помощью Note Pad или WordPad.

**\*\*\*** Как пример, весь базовый комплект файлов для создания панели, можно скачать тут: <http://www.mysonyericssonblog.com/x1panelcreator/demo.zip>

#### **ШАГ 2.**

Теперь пора начать использовать ваши собственные файлы. Убедитесь, что они отвечают всем требованиям, которые указанны выше. Создайте отдельную папку и поместите туда свои файлы. Теперь загрузите эту страницу:

<http://www.mysonyericssonblog.com/x1panelcreator/index.php?step=1&lang=en>

далее, в блоке Essential data укажите имя будущей панели, имя автора и, нажав Browse, укажите путь для каждого в отдельности из своих 5 файлов соотвественно.

*Примечание: если поставить галочку в самом низу, напротив первого пункта - Convert automatically the snapshots with the right size and in 24bpp BMP, то те 4 файла примут нужный для программы размер автоматически. Однако в данном случае не сохраняются пропорции изображения, поэтому результат может оказаться неожиданным.* 

В блоке All the other files, все остальные файлы, которые вы будете использовать для создания HTML-панели (стили CSS, изображения, JavaScript файлы и т.д.), можно загрузить в дополнительные поля. Общий объем загруженных файлов не должен превышать 2 МБ.

Как только работа с файлами закончится, то для создании панели вам необходимо нажать Upload. И далее загрузится новая страница, где можно скачать получившуюся панель с расширением .САВ.

Почему должен программой? пользоваться именно этой Я Все просто: потому что остальные программы имеют массу недостатков. Конечно, необходимо объяснить, почему мы создали эту программу. Человек, разработавший данный инструмент, как и многие из вас, очень часто слышал о том, что можно создавать HTML-панели для нового телефона Xperia. Когда же он сам наконец обзавелся новым X1, прочитал прилагаемую документацию, а потом попытался загрузить SDK-модуль, предлагаемый Sony Ericsson, он понял, что утверждение «НТМL-панели для каждого» являлось ни чем иным как лживым <del>маркетинговым</del> слоганом. Да, эти панели действительно создаются в HTML, но для этого вам необходимо установить на свой ПК приложение Microsoft Visual Studio, скомпилировать САВ-файл инсталляции, включить динамически подключаемую библиотеку в пакет файлов и изменить некоторые строки реестра... и это далеко не все! Поэтому создатель программы, который не занимался программированием на платформе Windows с момента выхода Visual Studio 6, потратил полдня на то, чтобы загрузить Visual Studio 2008 (90-дневная пробная версия, 3,5 GB), открыть в этом приложении демонстрационный проект, предлагаемый для ознакомления Sony Ericsson, и понять, что к чему. Затем ему пришлось загрузить Windows Mobile 6 SDK, ActiveSync и некоторые другие приложения, о существовании которых он даже не знал. Четыре гигабайта загруженных файлов, ускоренное ознакомление с принципами работы в Visual Studio и сотни других действий, описывать которые здесь нет необходимости... И все это для того, чтобы загрузить 5 файлов в телефон и начать использовать их в качестве панели.

В этот момент автору программы и пришла в голову идея создания простого инструмента, которым можно воспользоваться в режиме онлайн, не устанавливая многочисленные приложения на компьютер. Итак, чтобы ответить на ваш первоначальный вопрос, скажу следующее: вы можете использовать эту программу, если не хотите, как я, убить кучу времени на установку и изучение Visual Studio. Конечно, если у вас есть такая возможность.

— В чем разница между HTML-панелью и стандартной панелью, написанной на  $C++?$ Стандартная панель позволяет вам выполнять с телефоном практически любые операции, но для создания такой панели вам нужно знать какой-нибудь язык программирования, например C++, а также уметь работать на платформе Windows Mobile. HTML-панель ограничивает ваши действия форматом HTML (но ниже мы расскажем вам, как с помощью HTML-панелей запускать различные программы на вашем телефоне, проверять пропущенные вызовы и т. д.).

Почему прокручивать? панели нельзя Не забывайте о том, что HTML-панель - это не полноценный браузер, поэтому она не поддерживает некоторые функции браузеров, такие как прокрутка, навигация в браузере и т. д.

Какие **НТМL-панель?** элементы можно вставлять  $\mathcal{R}$ На этой странице мы уже приводили ссылку на ресурс, где перечислены данные элементы. Панель также поддерживает JavaScript. Мы не проверяли, поддерживают ли HTML-панели флеш-языки программирования, но, вероятно, их мобильная версия поддерживается. Более того, Internet Explorer Mobile (на этом механизме основана работа панели) поддерживает языки Ajax, Jscript, DHTML и т. д., но мы не проверяли их на практике. Если у вас есть более точная информация о поддерживаемых панелью языках программирования, сообщите об этом в блог ниже.

Как  $\partial$ ocmvn функциям телефона через  $HTML$ -панель? получить  $\kappa$ Ответ на этот вопрос вы получите, просмотрев демонстрационный архив. Ниже приведены еще несколько примеров. Любые программы на вашем XPERIA запускаются с помощью стандартных HTML-ссылок:

<a href="extended://app:start?app=poutlook.exe&arg=contacts">Contacts</a>

<a href="extended://app:start?app=poutlook.exe&arg=calendar">Calendar</a>

 $\leq$ a href="extended://app:start?app=poutlook.exe&arg=tasks">Tasks $\leq$ a>

<a href="extended://app:start?app=iexplore.exe&arg=http://www.google.it">Open google.it</a>

<a href="extended://app:start?app=cprog.exe">Phone</a>

Естественно, вместо текста вы можете использовать изображения, значки и т. п.

Примечание: лучше использовать картинки-ссылки, так как на них удобнее нажимать, чем на текстовые ссылки. Более того, в HTML-панелях работает псевдо-обработчик событий до:, к примеру: <a href="extended://go:callog">Call lists</a>. Однако по данной функции до сих пор не существует никаких документальных материалов. Поэтому, если вы обнаружите что-то новое или полезное, вы можете поделиться этим в комментариях к посту.

выглядит Помогите, пожалуйста! Созданная панель npocmo ужасно! Попробуйте снова! Естественно, вам придется попрактиковаться, прежде чем вы сможете создавать приличные панели. Поначалу вы будете делать ошибки и неверно вставлять изображения, но потом освоитесь настолько, что начнете самостоятельно искать и испытывать новые функции. После каждой попытки вы можете удалять созданные панели (запуск (start) -> настройки (settings) -> система (system) -> удалить приложение (app. uninstall). Осторожно! Если вы начнете удалять открытую панель, вам придется перезагружать телефон! Вы можете создать новую панель, не удаляя старую, если назовете ее так же. В этом случае на вопрос системы о том, нужно ли удалить старую панель и установить новую, ответьте «да».

#### Что такое панель?

Определение разработчиков панели лается Странице ДЛЯ Sony Ericsson на (http://developer.sonyericsson.com/site/global/newsandevents/latestnews/newssept08/p xperiapanels sdka nnouncement.jsp).

Там же сказано, что «персонализация - одна из самых актуальных возможностей в сфере мобильной индустрии сегодня». До сих пор решения, предлагаемые пользователям мобильных телефонов, не отличались гибкостью, а панели XPERIA позволяют вам взять бразды правления в свои руки. Теперь при желании вы легко можете удалять, изменять и добавлять новые панели.

MyPage, MyInternet, Mylife: благодаря панелям XPERIA работать с контентом через пользовательский интерфейс вашего телефона стало проще и удобнее - теперь конечные пользователи могут создать собственный дизайн рабочего стола.

Менеджер панелей (Panel Manager) работает с двумя типами панелей: стандартными панелями и HTML-панелями.

Стандартная панель позволяет вам выполнять с телефоном практически любые операции, но для создания такой панели вам нужно знать какой-нибудь язык программирования, например C++, а также уметь работать на платформе Windows Mobile. HTML-панель ограничивает ваши действия форматом HTML.

Создать стандартную панель XPERIA не так просто, как кажется, поэтому мы разработали инструмент, который поможет вам в этом: Sony Ericsson XPERIA html Panels Creator!

Настоящее руководство на английском языке можно найти по ссылке:

http://www.mysonyericssonblog.com/x1panelcreator/index.php?lang=en

http://www.mysonyericssonblog.com/x1panelcreator/index.php?step=1&lang=en